*Liberty University*

# Banner Finance Training Guide

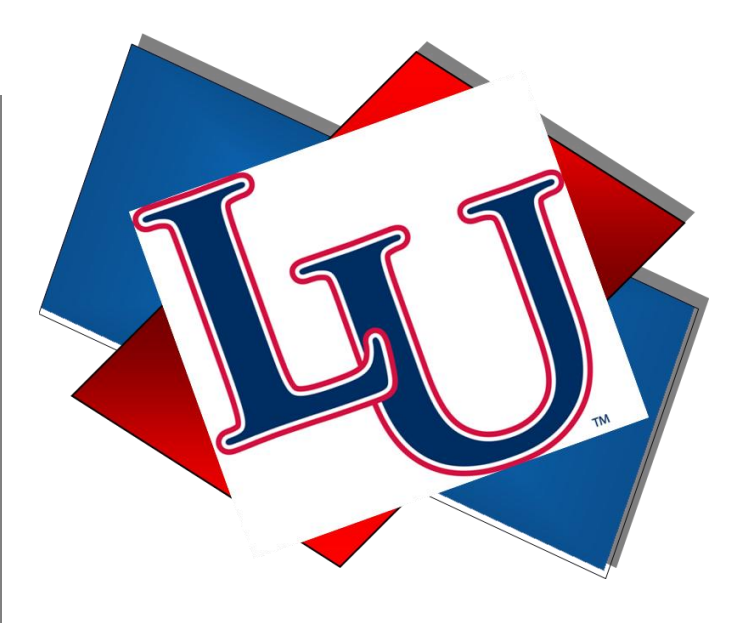

Self-Service Budget Management

# *BANNER FINANCE- Self Service*

Banner Finance is a module of the Banner database that records all financial transactions. It provides the University community with up-to-date financial data to facilitate proper budget control. The information contained in Banner Finance can be viewed in Banner INB or Banner Self Service. This training guide will teach users how to utilize the tools in Banner Self Service to effectively manage a budget.

Access to the forms and queries covered in this guide, requires that the end user successfully complete the required training courses. Users will then be granted viewing access to their organization(s) upon completion of this course and approval from their Budget Manager.

# *Approve Documents*

The Approve Documents link on Banner Finance Self Service is where users can approve or disapprove documents in their approval queue. Also listed in the approval queue are requisitions and journal vouchers (budget transfers) you submitted that are still in the approval process.

Click Approve Documents Link

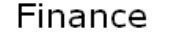

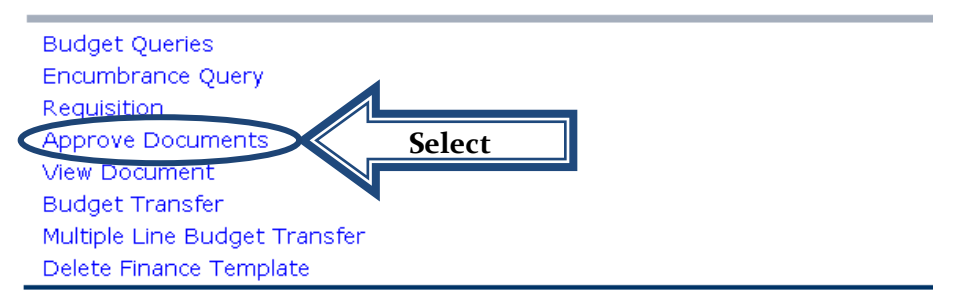

[ Budget Queries | Encumbrance Query | Requisition | Approve Documents | View Do Delete Finance Template

#### RELEASE: 7.2

#### • Submit Query

o Select option- Documents for which you are next approver

### **Approve Documents**

**Approve Documents** 

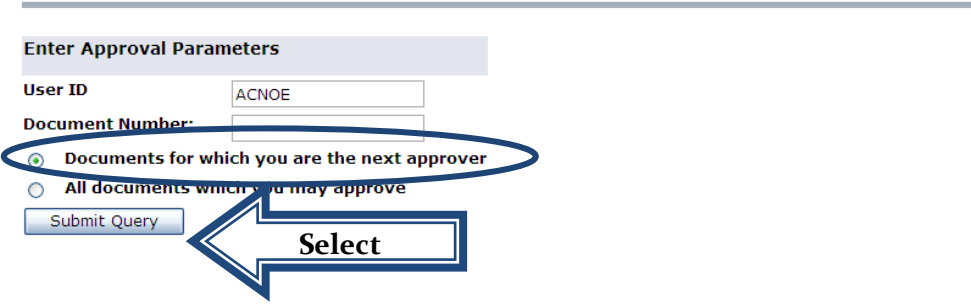

- View Document- Before approving a requisition, it must first be viewed to ensure that the purchase adheres to University procurement policies & procedures, is a justifiable expense for the requesting organization and is filled out completely and accurately.
	- o To View a requisition, select the Document Number you need to review.
	- o Select back button on web browser to return to approval queue.
	- o Select History to see who has already viewed the document.
- Approve or Disapprove- Once the requisition is reviewed, the appropriate action will need to be taken. If you want to send the requisition back to the originator for corrections, the req will have to be disapproved so it can be corrected.
	- o Select Approve or Disapprove next to appropriate requisition number.

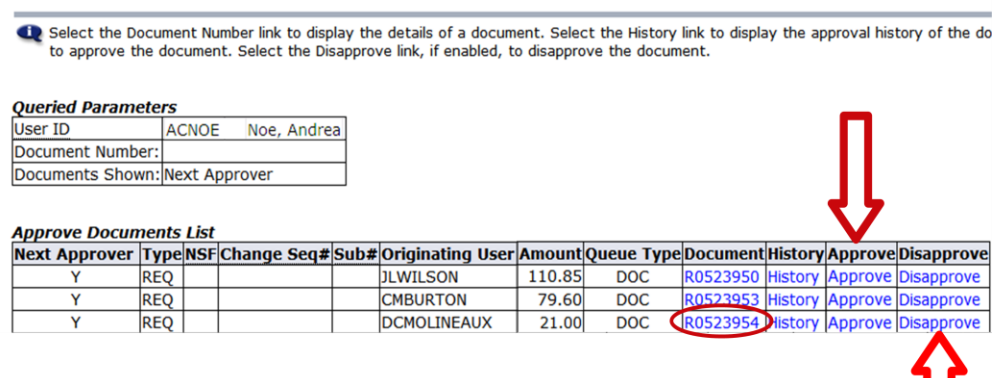

- o When approving requisitions, comments typed will not be visible to next approver.
- o When denying requisitions, an automated email will be sent to originator.
	- **Comments will be visible in the e-mail, however, the space is limited so anything more** than 2-3 sentences will need to be sent via e-mail or through a phone call.
	- When journal vouchers (budget transfers) are denied, an automated e-mail will not be sent so please notify the originator by another method.

## Approve Document

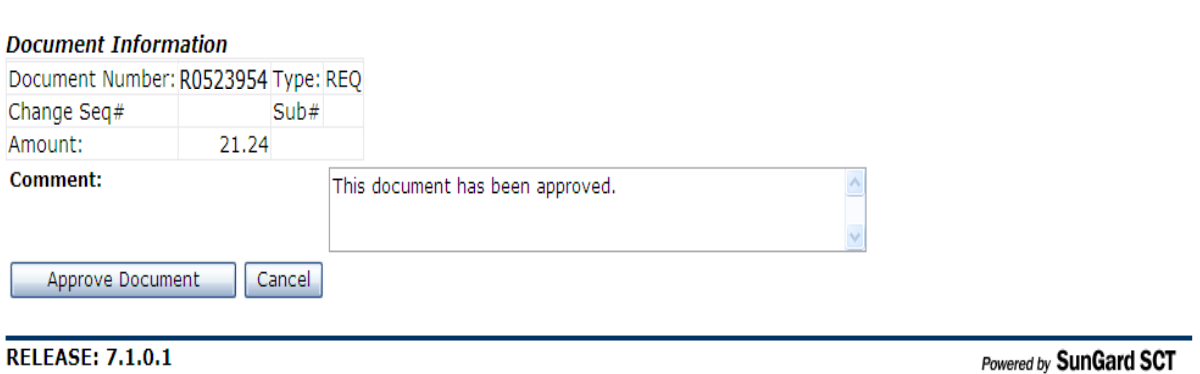

# *View Document*

Once a requisition has been submitted, the View Document link can be used to track the requisition. This option can also be used to view Journal Vouchers, Purchase Orders, Invoices, etc.

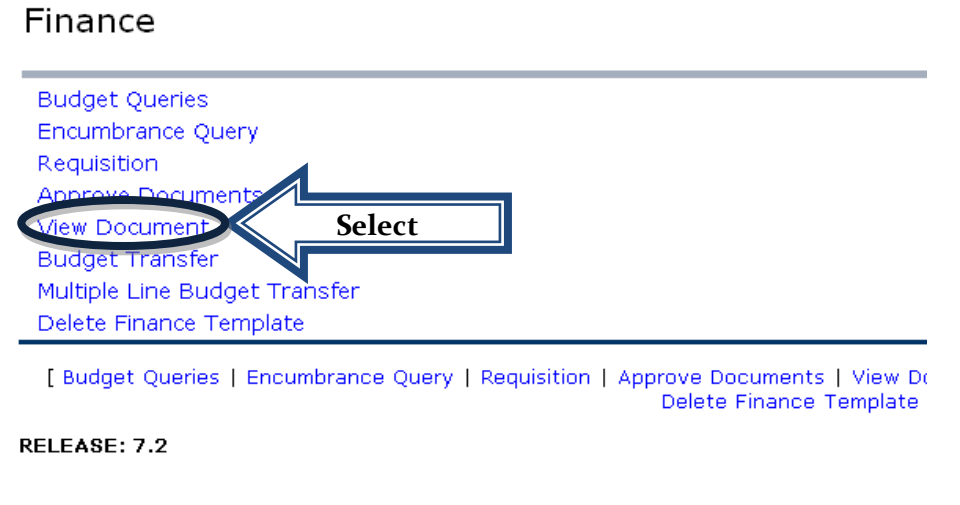

#### **Approval History**

In order to see where the requisition is at in the approval process, view the approval history.

- Choose type from the drop down menu.
- Document Number
	- o Enter Document Number you are searching for.

To display the details of a document enter parameters then select View document. To dis parameters then select Approval history. If you do not know the document number, select feature. This enables you to perform a query and obtain a list of document numbers to ch

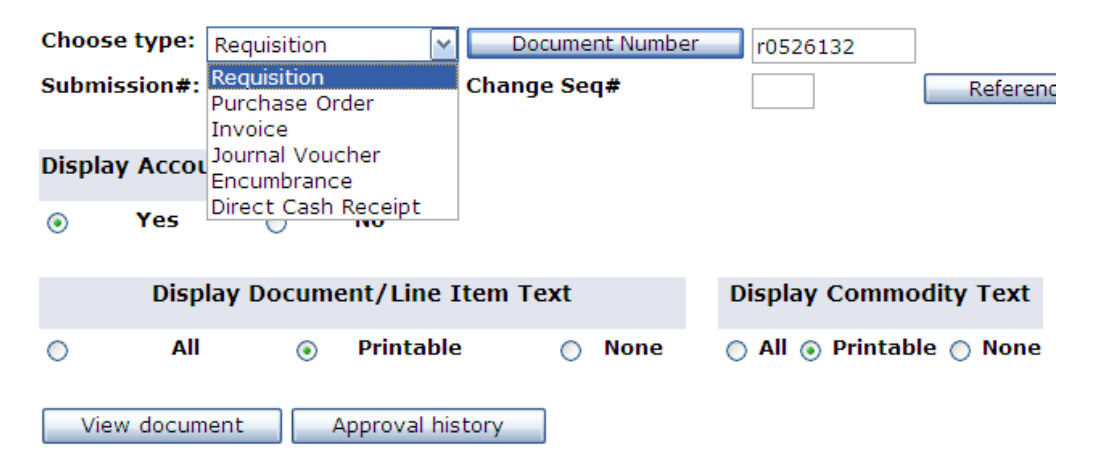

o If a requisition number is not known, click Document Number to perform a search.

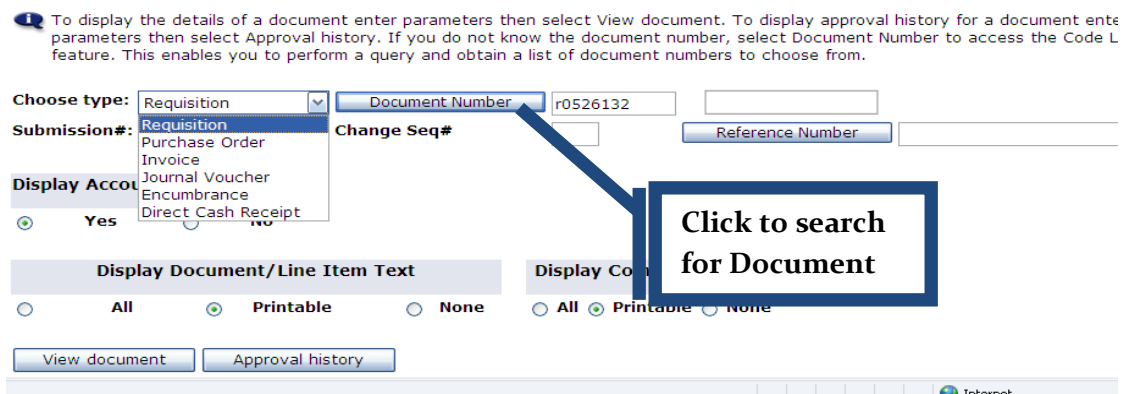

■ Enter known search criteria. *Only one of the marked fields is needed to perform a search*.

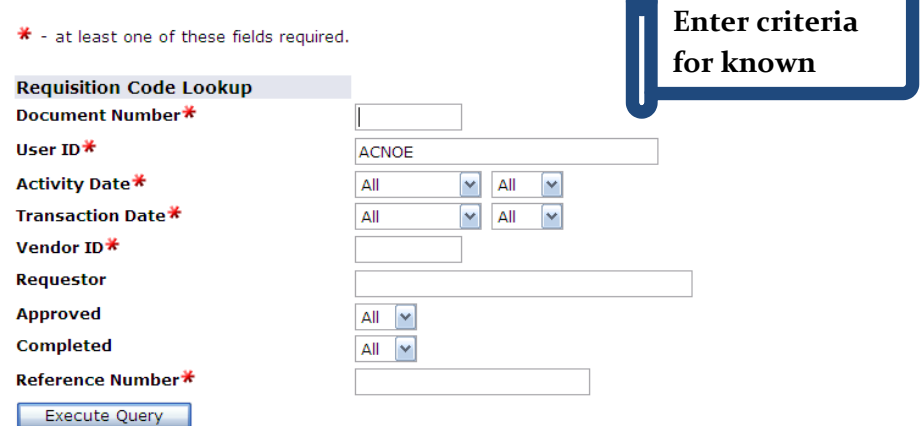

- Execute Query
- Select Appropriate Document Number- *When a document is selected Banner will return to the main View Document screen and enter number in the Document Number field.*

**Notice that some documents do not list the vendor. If a req is done without a Vendor ID, it will not display here. This is one reason why it is important to use Vendor ID's whenever possible, rather than just using Document Text.**

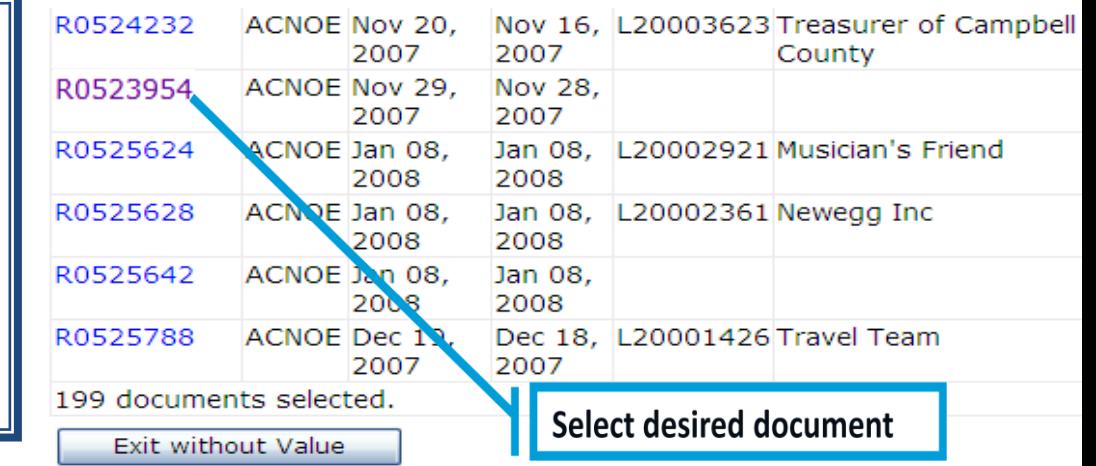

Click Approval History

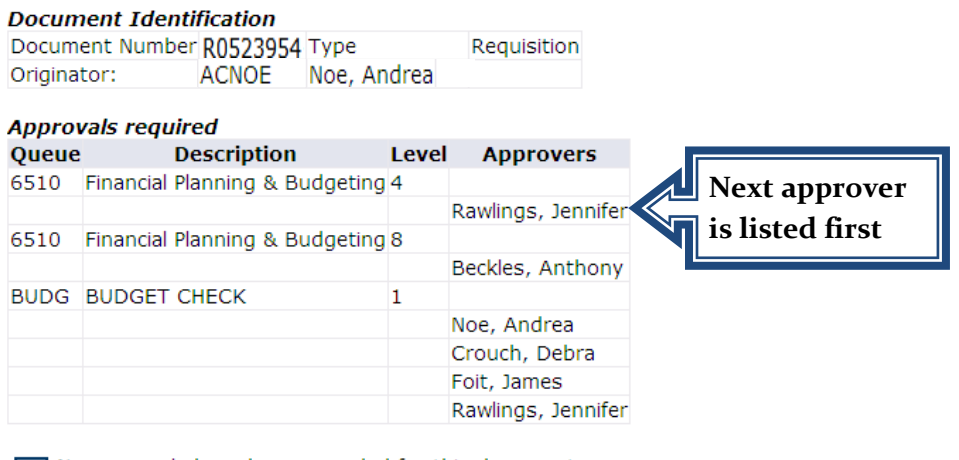

No approvals have been recorded for this document

#### **Document Identification**

Document Number R0523954 Type Requisition Originator: ACNOE Noe, Andrea

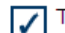

There are no approvals required at this time

### **Approvals recorded**

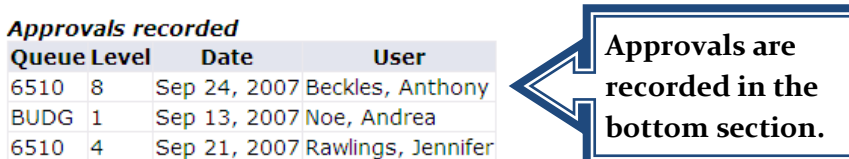

# *View Document*

In order to view a requisition that has previously been submitted, follow the steps above, but instead of choosing the Approval History tab, choose View Document. Only those with viewing access to the budget will be able to use this function. Users that do not have viewing access can view their requisitions in Banner INB using the form FPIREQN.

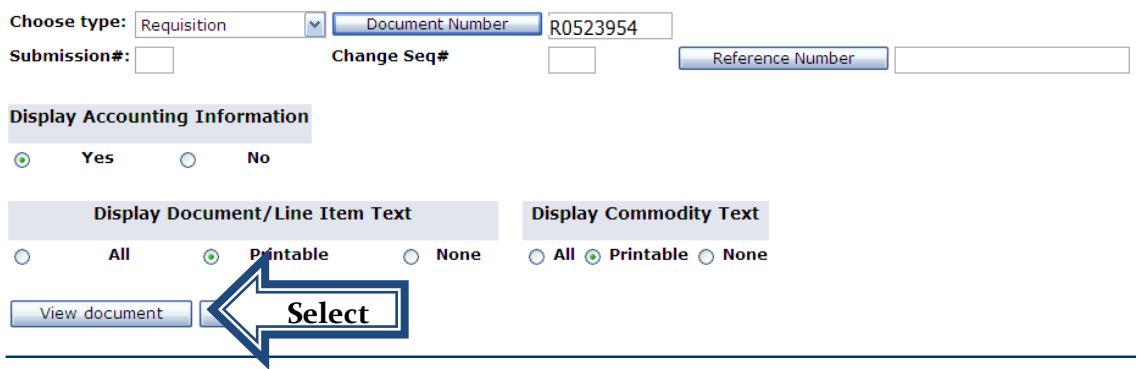

After opening a requisition, scroll to the bottom of the document and look for the "Related Documents" section. This section is where the following criteria can be seen: Purchase Orders, Invoices, Checks, and Receiving Documents. Users who do not have viewing access can view the related documents using the form FOIDOCH in Banner INB.

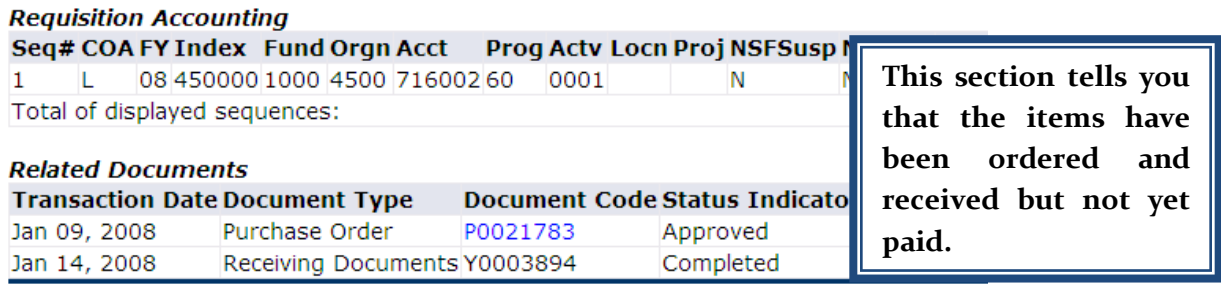

[ Budget Queries | Encumbrance Query | Requisition | Approve Documents | View Doc Transfer | Delete Finance Template ]

**RELEASE: 7.2** 

# *Budget Query*

Banner Finance Self Service provides three query options for viewing budgets; Budget Status by Account, Budget Status by Organizational Hierarchy, and Budget Quick Query. Each query contains the same information but is displayed in different manners. In order to build and view a query, users must have viewing access to their Fund/Organization and be familiar with their FOAPAL.

### **Budget Query Types**

- Budget Status by Account
	- o Organized by Account Code Detail
	- o Four Levels of Reporting: *Items in blue can be drilled down to further detail*

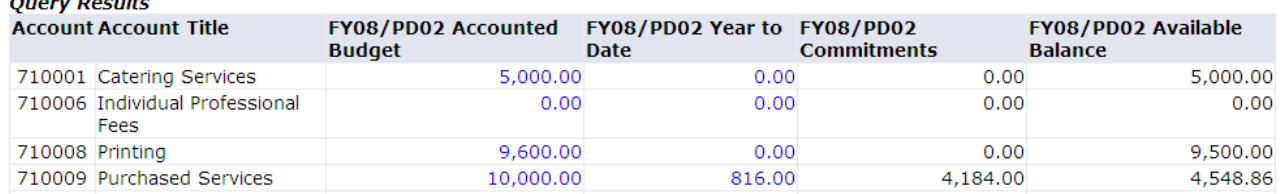

#### **•** Budget Status by Organizational Hierarchy

- o Organized by Organizational Hierarchy
- o Six Levels of Reporting: *Items in blue can be drilled down to further detail*

#### **Query Results**

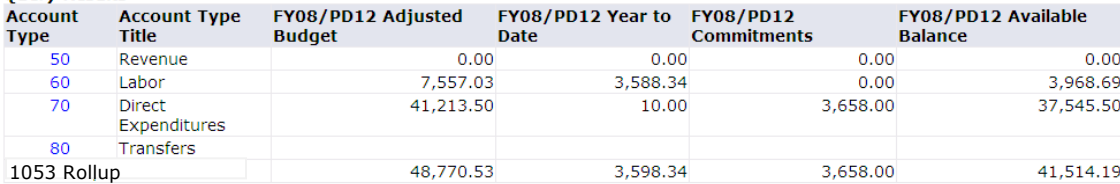

#### Budget Quick Query

- o Organized by Account Code Detail
- o One Level of Reporting: *Unable to drill down on this query*

#### **Query Results**

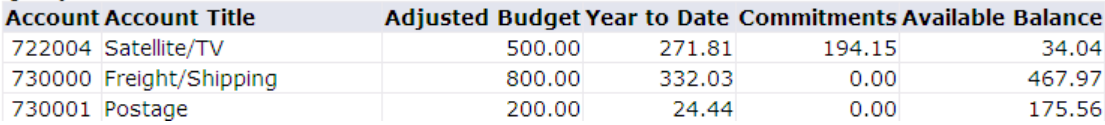

### **Budget Query Terminology**

The data in each budget query is organized by columns. Each column contains a set of transactions that provides Budget Managers with the details of the budget. In the Budget Status by Account and Budget Status by Organizational Hierarchy, the columns displayed are user-defined. There are ten data columns which detail budget information and activity:

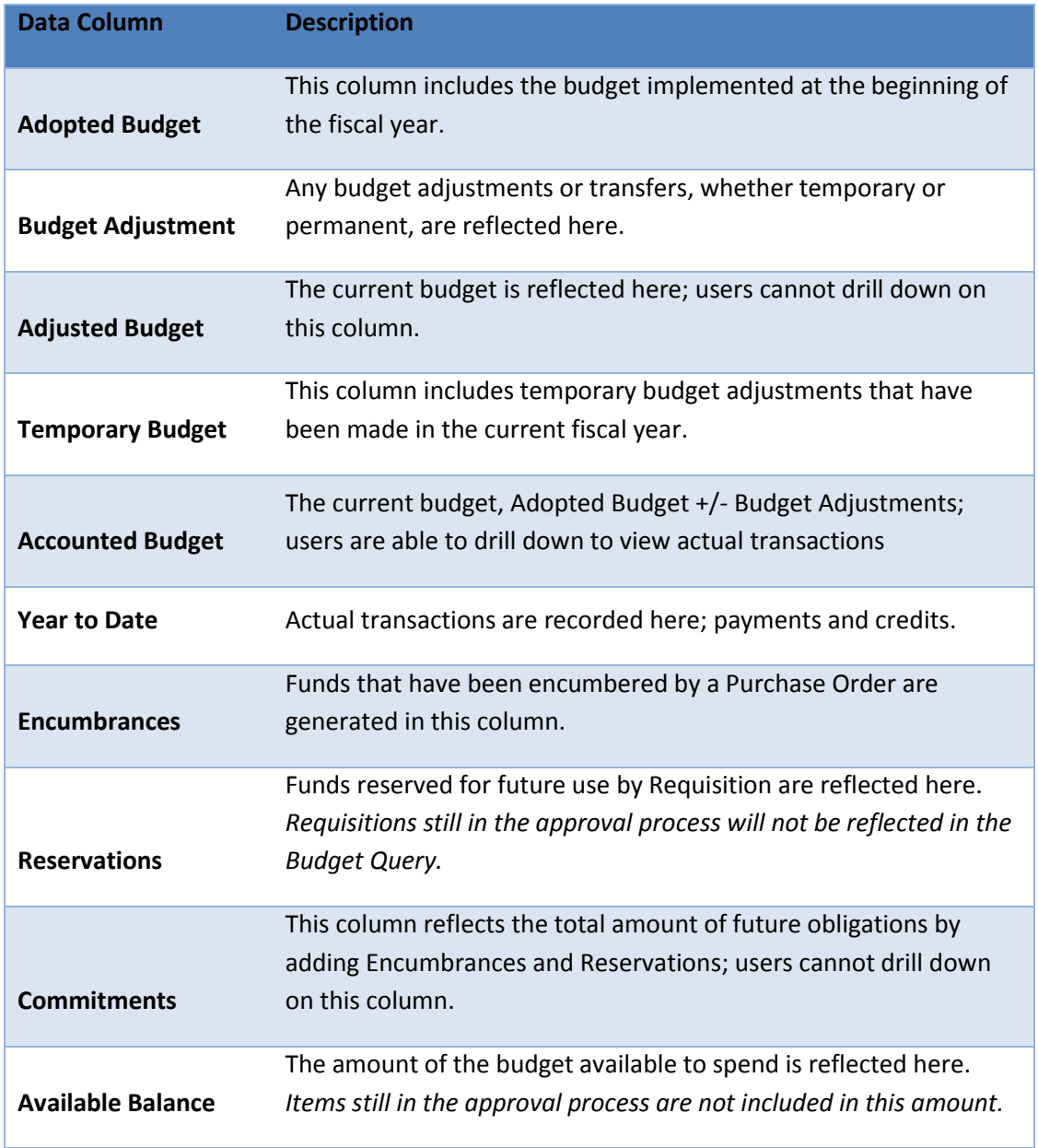

### **Budget Query Tutorial**

Click the Budget Query Link

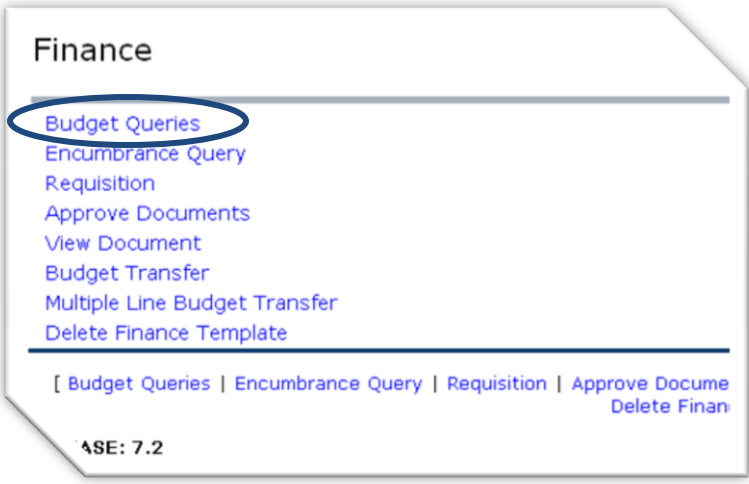

• Select the type of query from the drop down menu

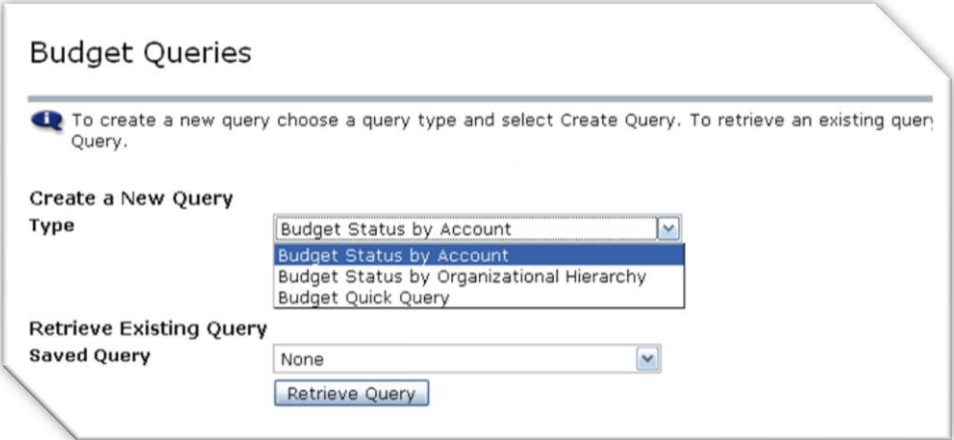

• Click Create Query

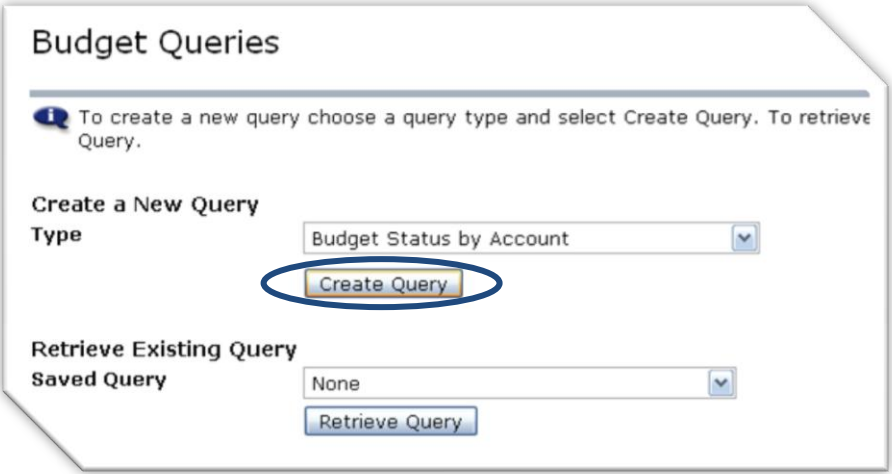

- Select Data Columns: *Skip this step for Budget Quick Query*
	- o Recommended columns are: Accounted Budget, Year to Date, Encumbrances, Reservations, Commitments, and Available Balance.

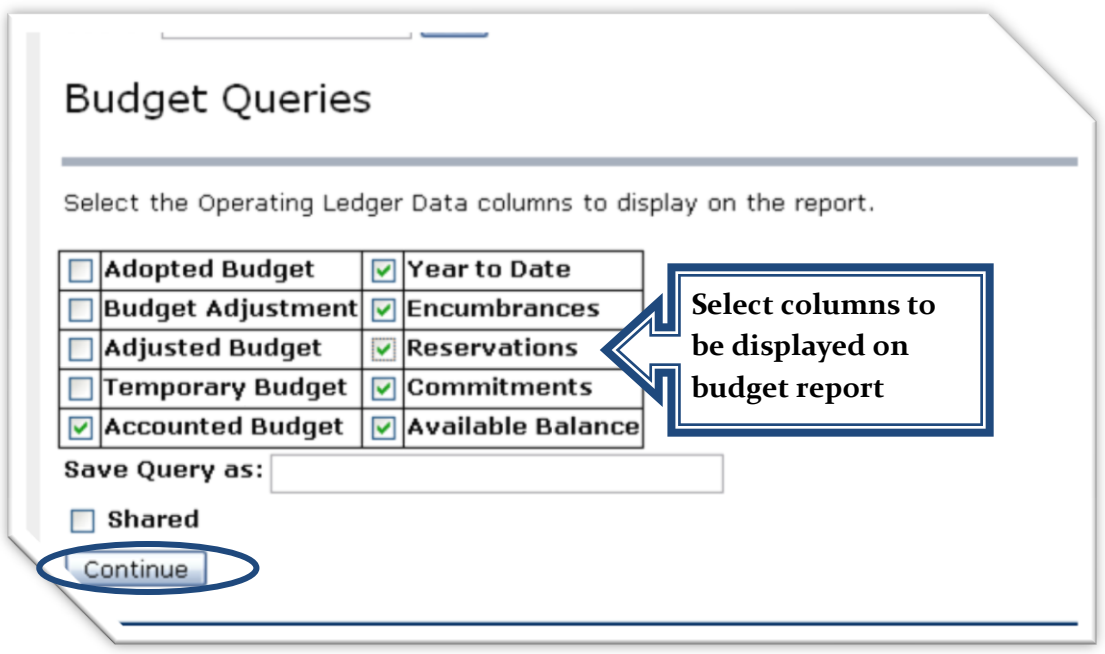

- Click Continue
- **•** Enter Query Parameters
	- o Fiscal Year/Period:
		- Select desired year/period for budget you are reviewing
		- Recommend leaving fiscal period at 12 to receive most up-to-date information
	- o Comparison Fiscal Year/Period:
		- **Select desired year/period if you would like to compare data between fiscal years**
	- o Chart: L
	- o FOAPAL elements: *at a minimum must have Organization code*

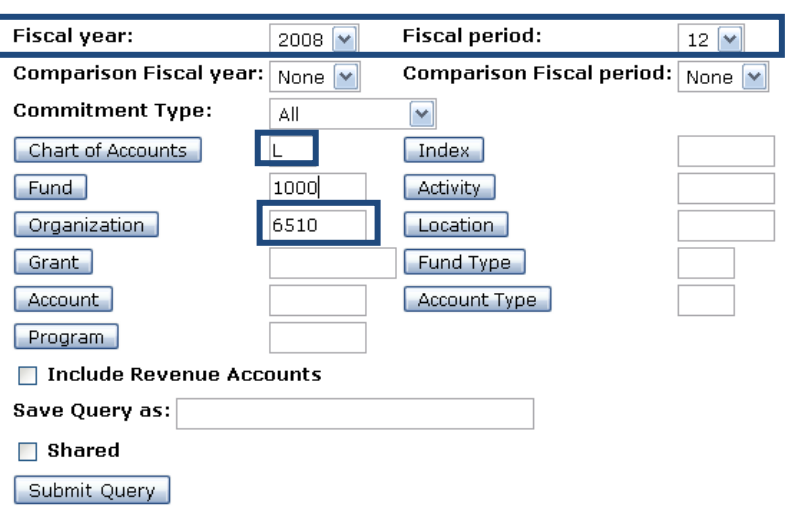

- **If you are unsure of the correct code, you can click on any of the Title buttons to** perform a code look up.
- **Enter the query parameters; remember to use wildcards.** 
	- % Percent Sign can be used in place of missing letters. Surround a word with percent signs when searching for vendors to return all the appropriate possibilities.
	- $\bullet$  \_ Under Score Character acts as a placeholder for a missing character. This is best utilized when looking up information by Code Criteria rather than Title.

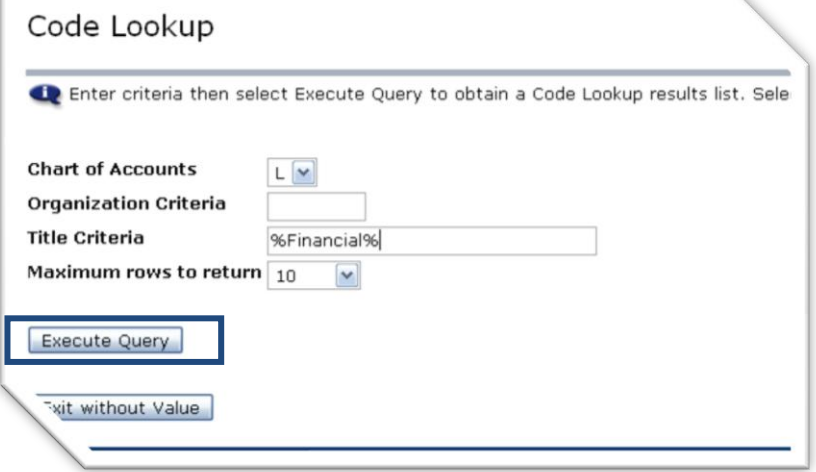

- **Click Execute Query**
- **EXECL** Click link of desired code

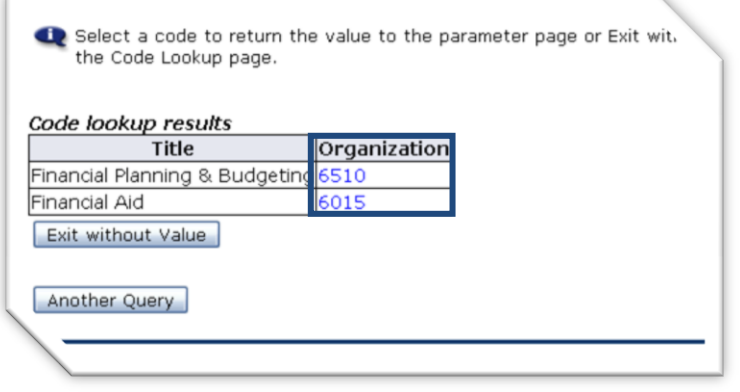

**Results will be returned on Search Criteria page** 

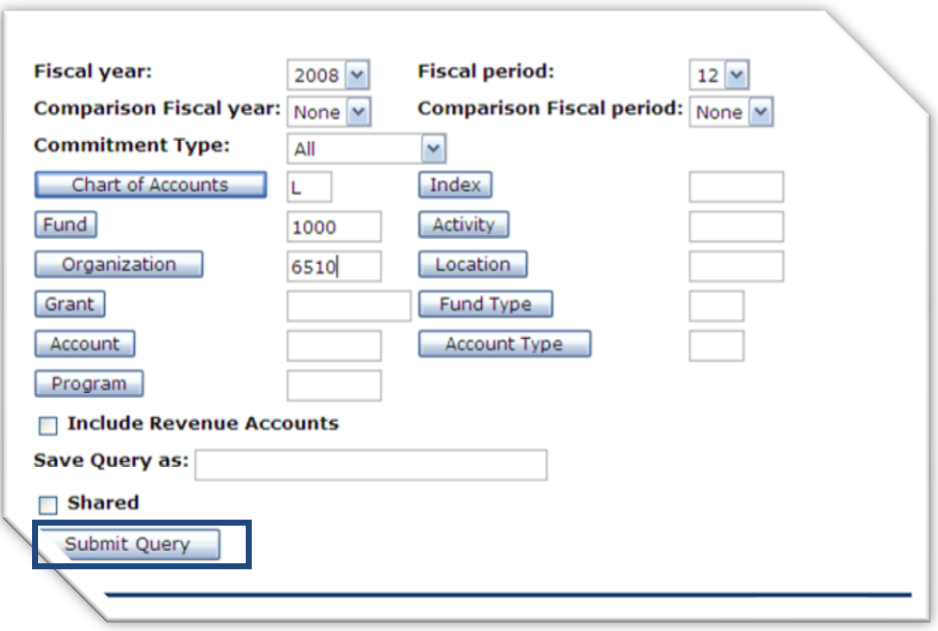

- Submit Query
	- o Results will appear on a Budget Report

#### **Report Parameters**

#### **Organization Budget Status Report By Account** Period Ending Jun 30, 2008 As of Feb 12, 2008 Chart of Accounts L Liberty University Commitment Type All Fund 1000 General Fund Program Organization 6510 Financial Planning & Budgeting Activity Account All Location

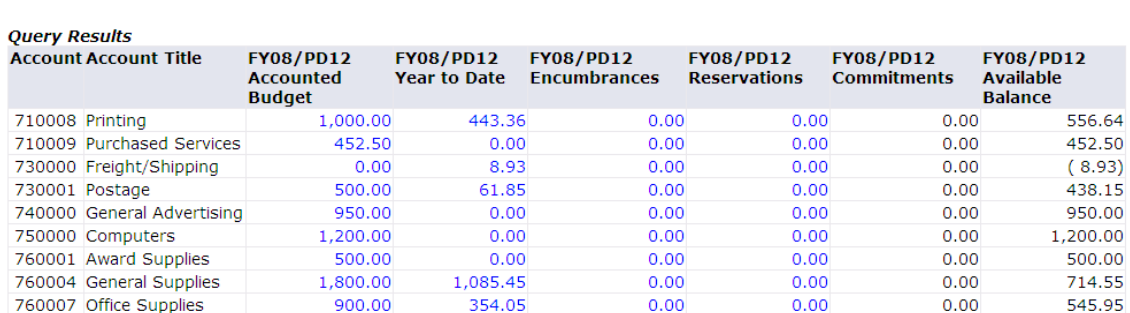

 $A\parallel$ 

 $All$ 

 $\mathsf{All}$ 

o Drill down on desired columns to see detail.

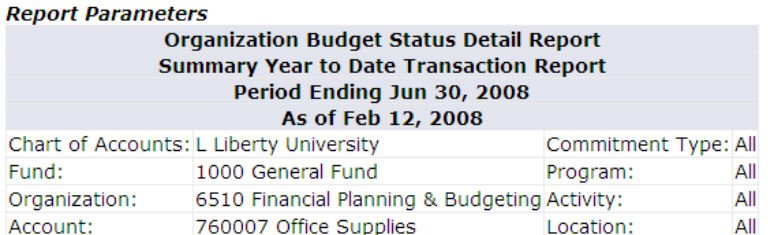

#### **Document List**

|                                |  |  |                       | Transaction Date Activity Date Document Code Vendor/Transaction Description |             | <b>Amount Rule Class Code</b> |
|--------------------------------|--|--|-----------------------|-----------------------------------------------------------------------------|-------------|-------------------------------|
| Sep 28, 2007                   |  |  | Oct 18, 2007 J0009348 | R0519051 SELAH YEARBOOK                                                     | 25.00 INT   |                               |
| Jan 25, 2008                   |  |  | Feb 01, 2008 I0065933 | Staples Business Advantage                                                  | 71.98 INNI  |                               |
| Oct 11, 2007                   |  |  | Oct 11, 2007 10052716 | Lynchburg Specialty Engraving and A                                         | 13.57 INEI  |                               |
| Sep 27, 2007                   |  |  | Sep 27, 2007 I0050604 | Barnes & Noble #330, Liberty Univer                                         | 117.15 INEI |                               |
| Sep 10, 2007                   |  |  | Sep 10, 2007 10048057 | Staples Business Advantage                                                  | 80.97 INNI  |                               |
| Aug 25, 2007                   |  |  | Aug 25, 2007 I0046076 | CDW-Government, Inc.                                                        | 12.76 INEI  |                               |
| Aug 22, 2007                   |  |  | Aug 22, 2007 I0045493 | Staples Business Advantage                                                  | 32.62 INNI  |                               |
| Report Total (of all records): |  |  |                       |                                                                             | 354.05      |                               |

Available Budget Balance: 545.95

- Perform a Computation to find results not listed on Budget Report.
	- o Use the drop down boxes to enter the desired formula/computation.

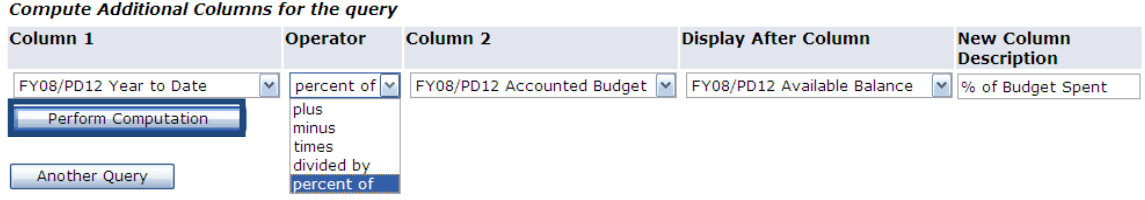

o The new column will appear where you designated it to be displayed.

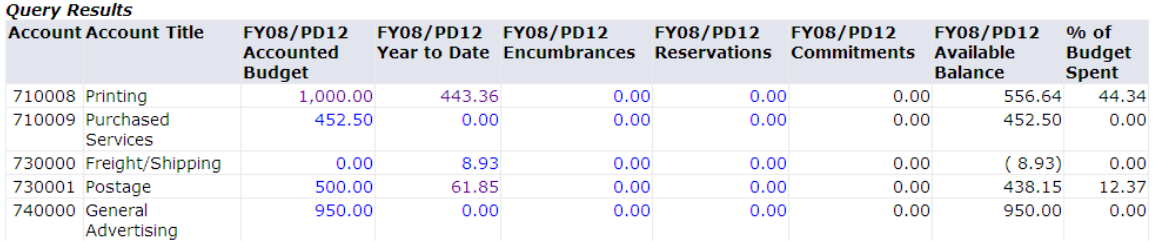

#### Download to a spreadsheet to create an Excel report

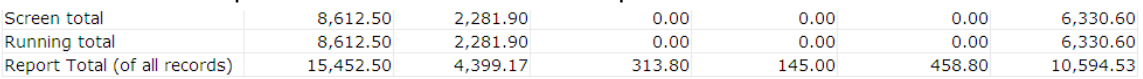

 $Next 15$ 

Download All Ledger Columns Download Selected Ledger Columns

Save Query as

Shared

#### o Data will be populated in Excel as a CSV file.

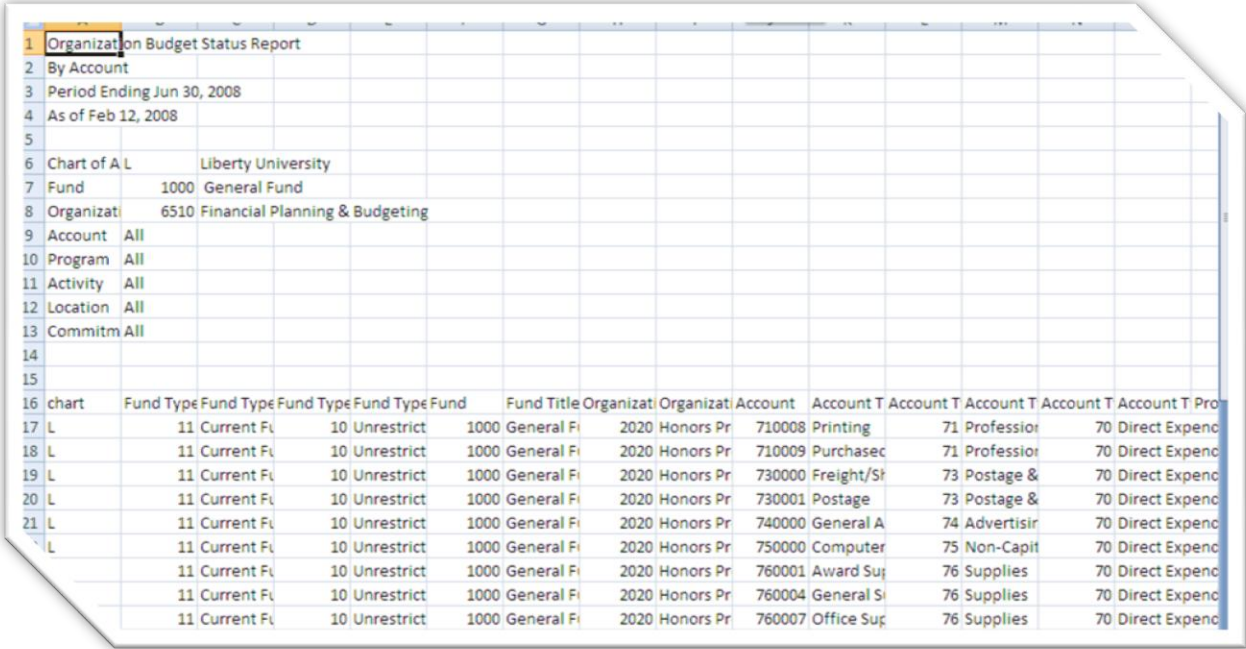

#### o Save as an Excel document.

- **Click Office Button**
- Go to File Save As: Excel Workbook

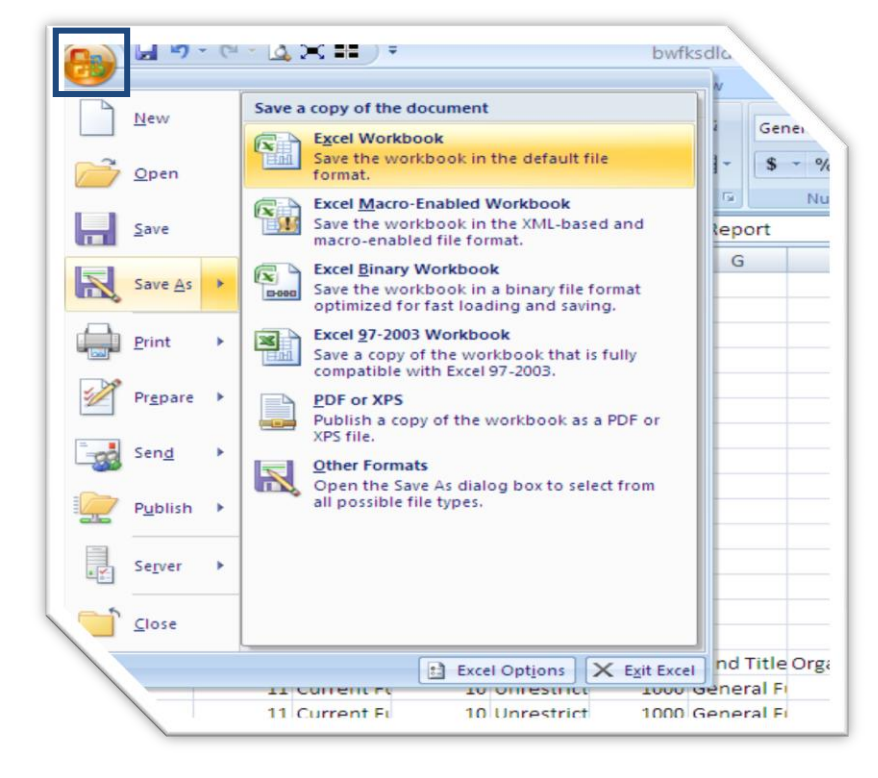

Rename file and save in desired location

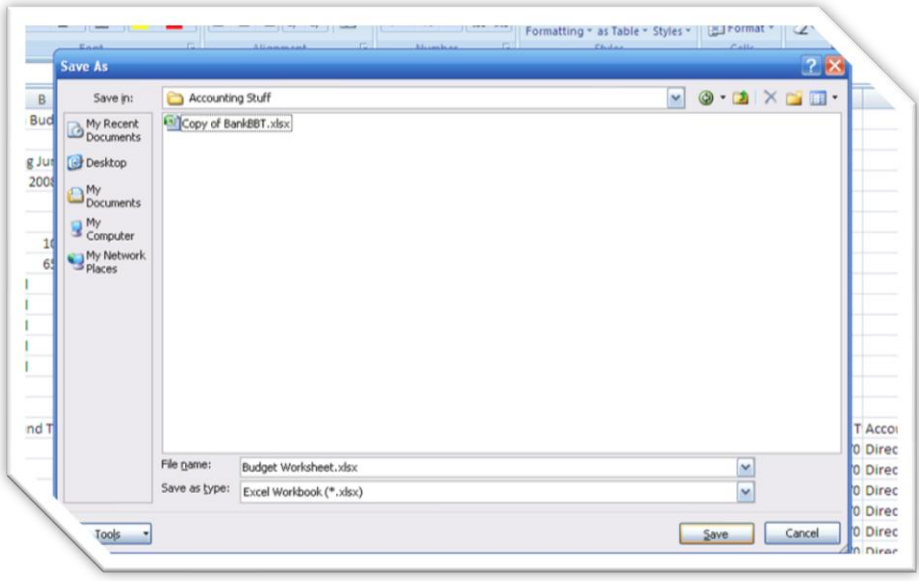

### **•** Organize data in desired format.

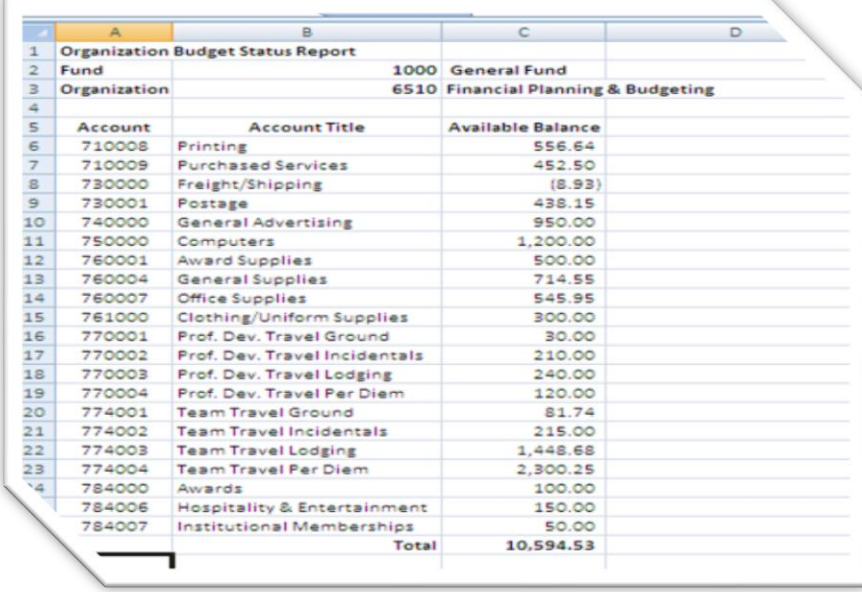

# *Encumbrance Query*

The encumbrance query reporting tool, gives Budget Managers the ability to manage encumbrances as it shows how much funds are remaining on an encumbrance. This query lists encumbrance information by organization and then gives details for each individual encumbrance.

- Click the Encumbrance Query Link
- **•** Enter Query Parameters
	- o Fiscal Year/Period:
		- **EXE** Select desired year/period for budget you are reviewing
		- Recommend leaving fiscal period at 12 to receive most up-to-date information
	- o Comparison Fiscal Year/Period:
		- **Select desired year/period if you would like to compare data between fiscal years.**
	- o Chart: L
	- o FOAPAL elements: *at a minimum must have Organization code*

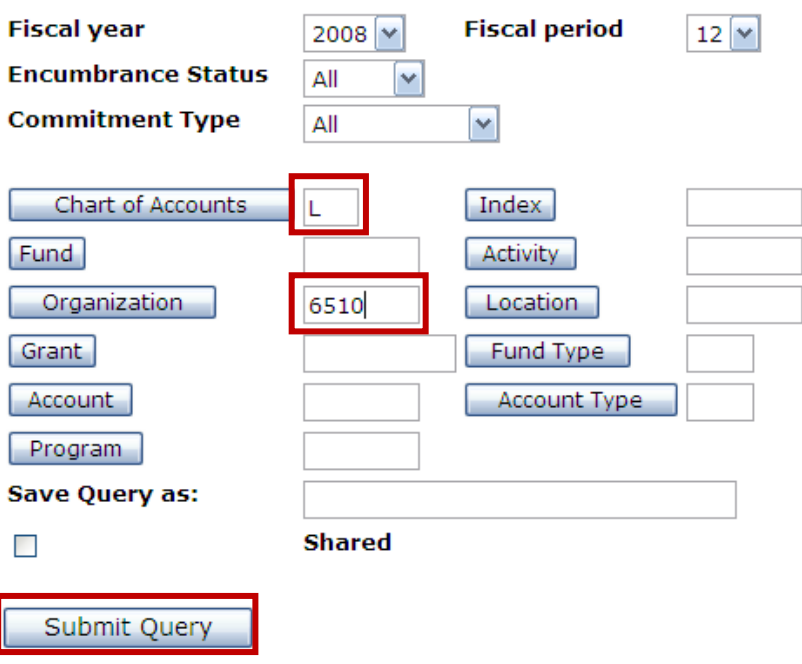

Click Submit Query

o Encumbrance information will be displayed by account and document code

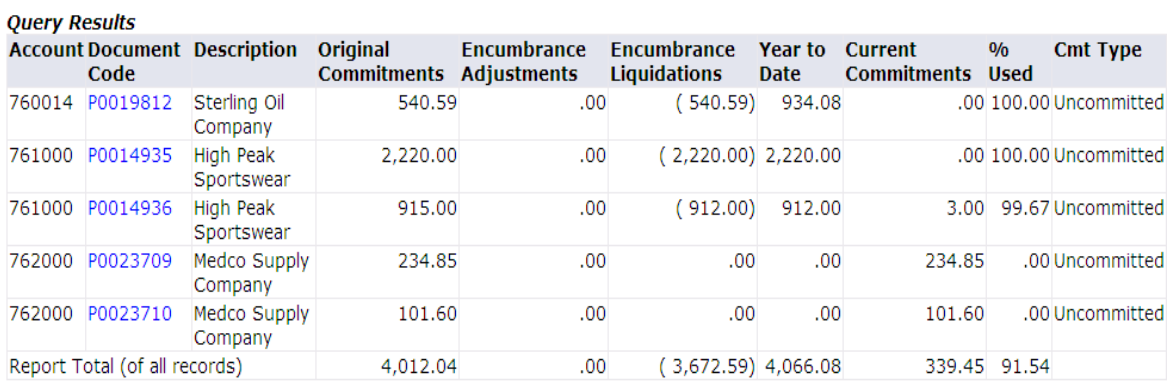

Another Query

- o Click any PO to see the details
	- **Invoices and any adjustments made to the PO will be displayed**
	- Anything with a blue link can be drilled into for further clarification

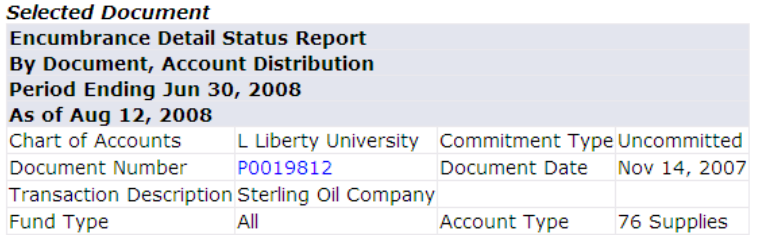

#### **Document Detail**

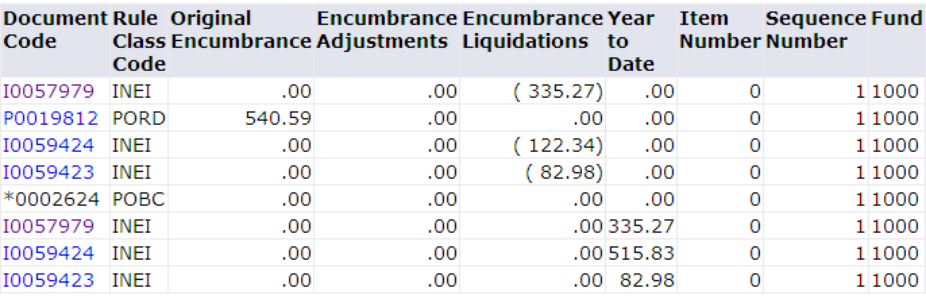

Another Query

# *Budget Transfer*

Occasionally funds will need to be moved within the budget due to changes in spending patterns. Funds can be moved from one account to another with a budget transfer. Restrictions are that funds cannot be moved out of capital/non-capital assets or personnel accounts without VP of Finance approval.

#### **Single Line Transfer**

Click Budget Transfer Link

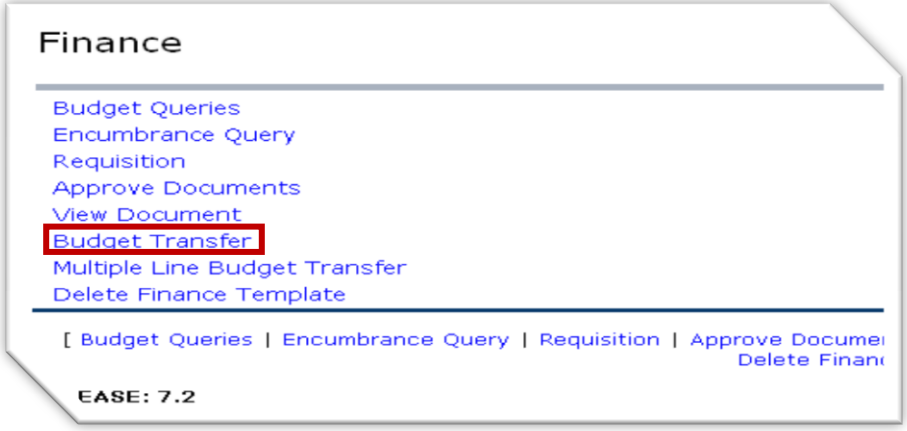

- Select type of transfer from Drop Down List
	- o Temporary
		- **Select for transfers that do not need to be reflected in future budget years**
		- Example: Moving of funds to printing for advertisement of a onetime event
	- o Permanent
		- **Select for transfers that need to be reflected in future budget years**
		- **Example: Moving of funds to printing for advertisements of an annual event**

#### **Budget Transfer**

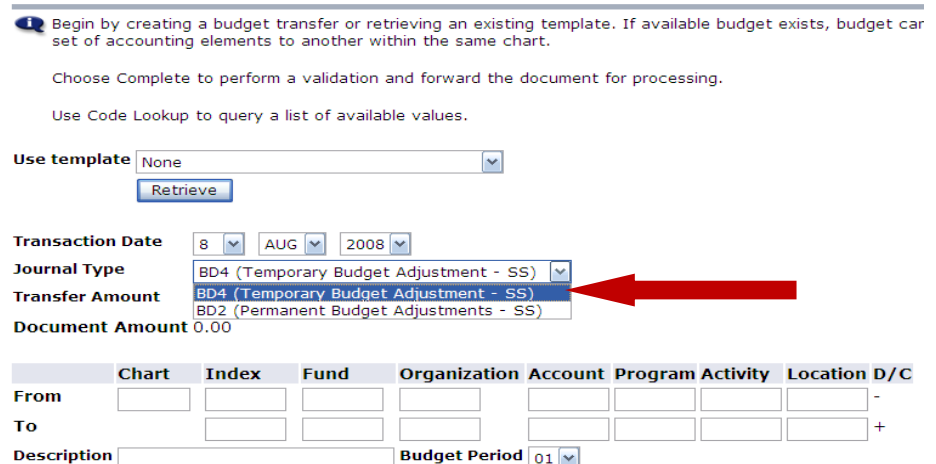

Enter amount of transfer in Transfer Amount field

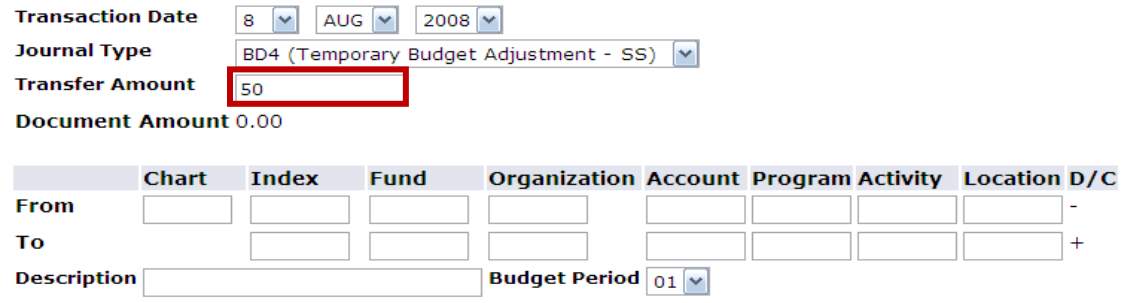

• Enter Chart and Index on both lines

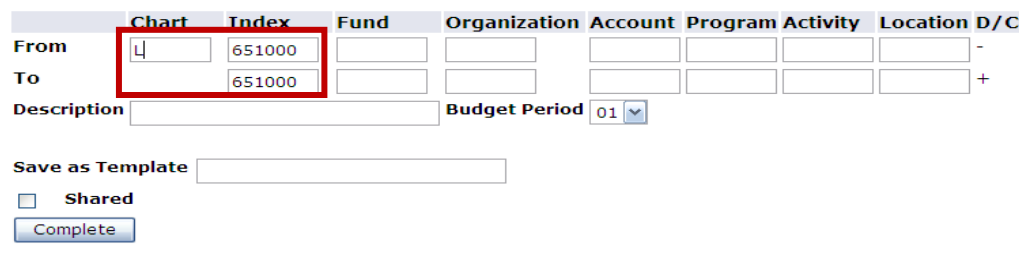

• Hit Complete

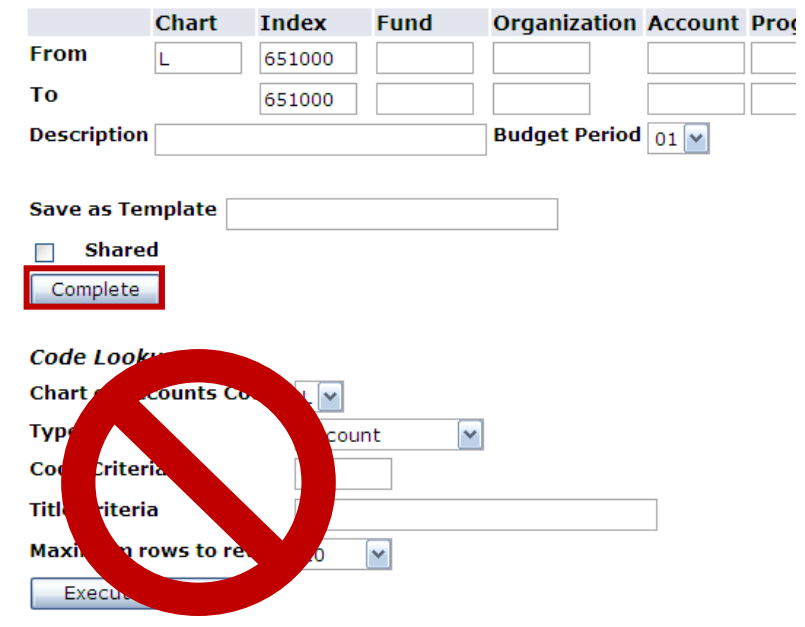

Add account codes to FOAPAL

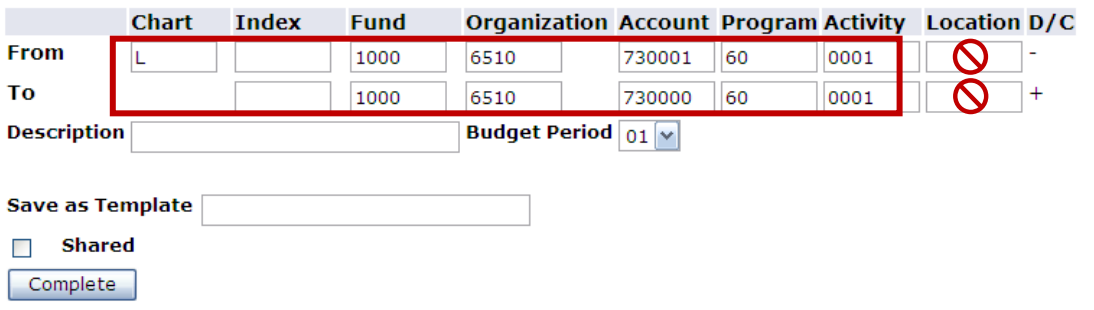

Type a brief description (35 character limit)

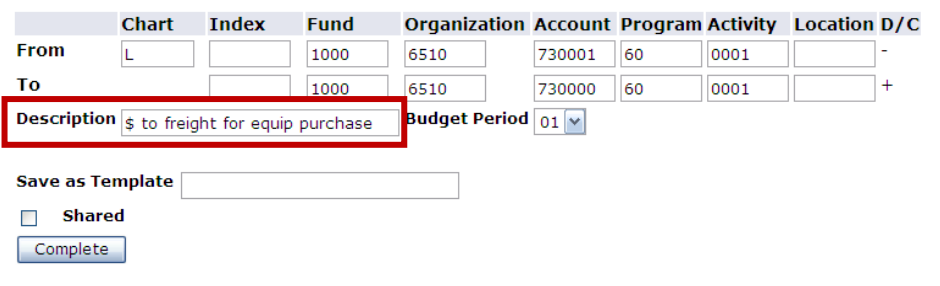

Change budget period to current month of fiscal year

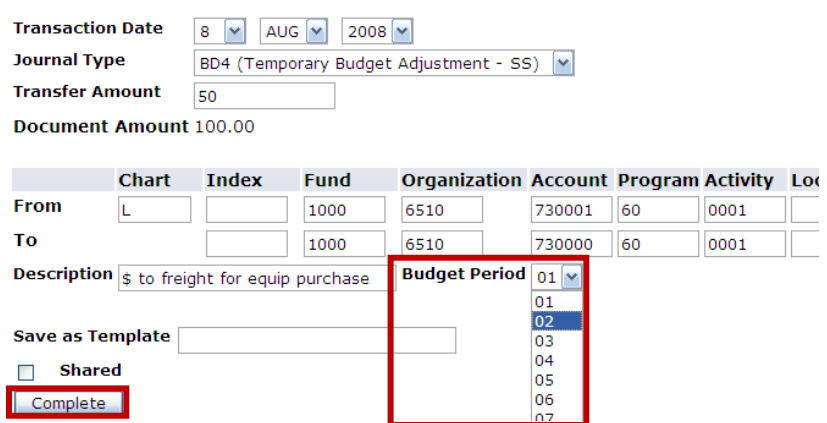

- Hit complete
	- o Document number will appear at top of page
	- o Do **NOT** hit complete again as this will process another budget transfer**Budget Transfer**

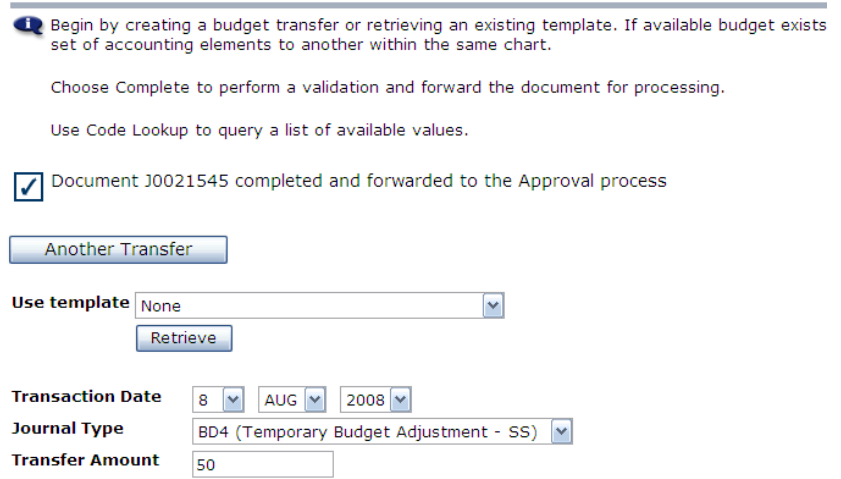

### **Multiple Line Transfer**

Click Multiple Line Budget Transfer Link

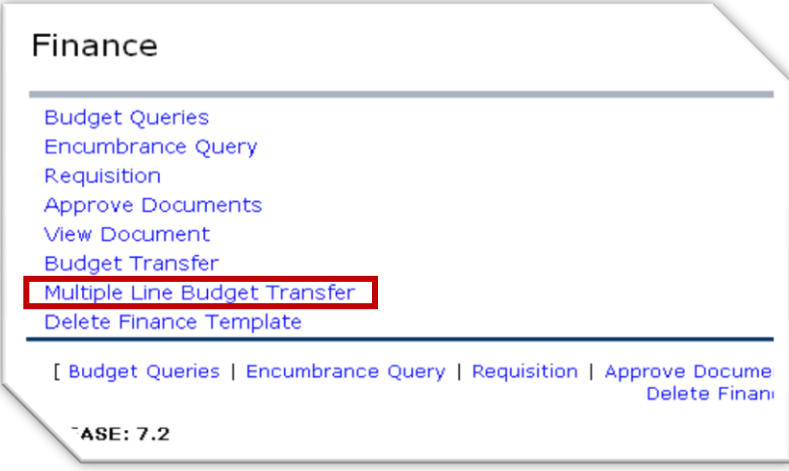

• Select type of transfer from Drop Down menu

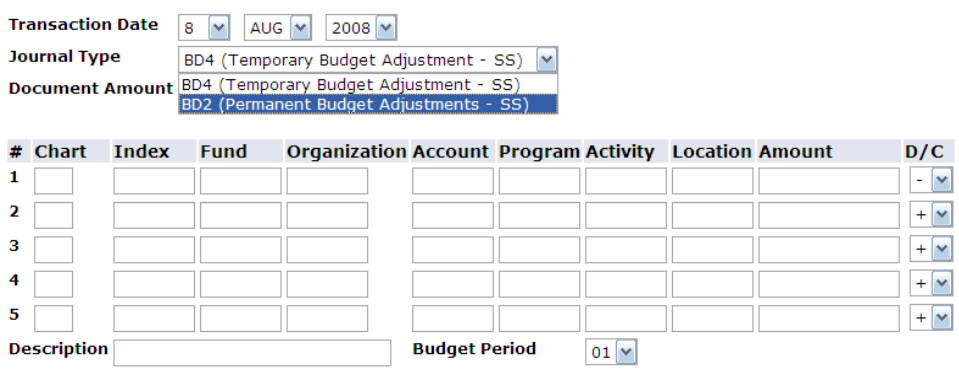

Enter Document Amount *(Sum of all the amounts regardless of +/-)*

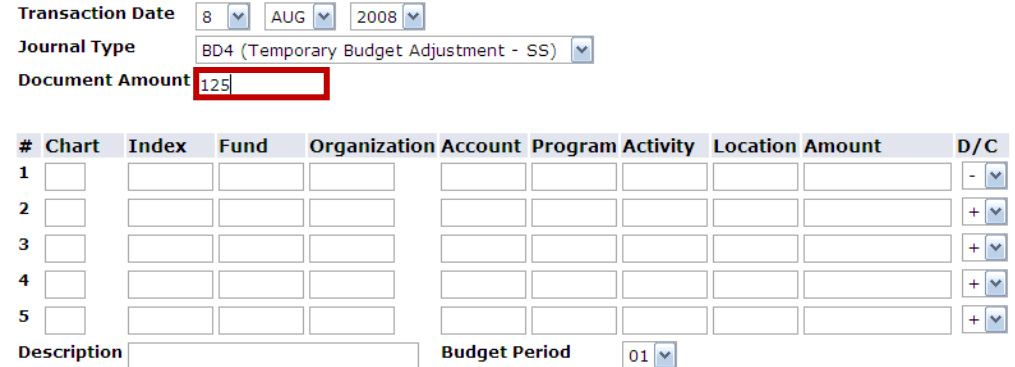

Enter Chart and Index on all lines that will be used

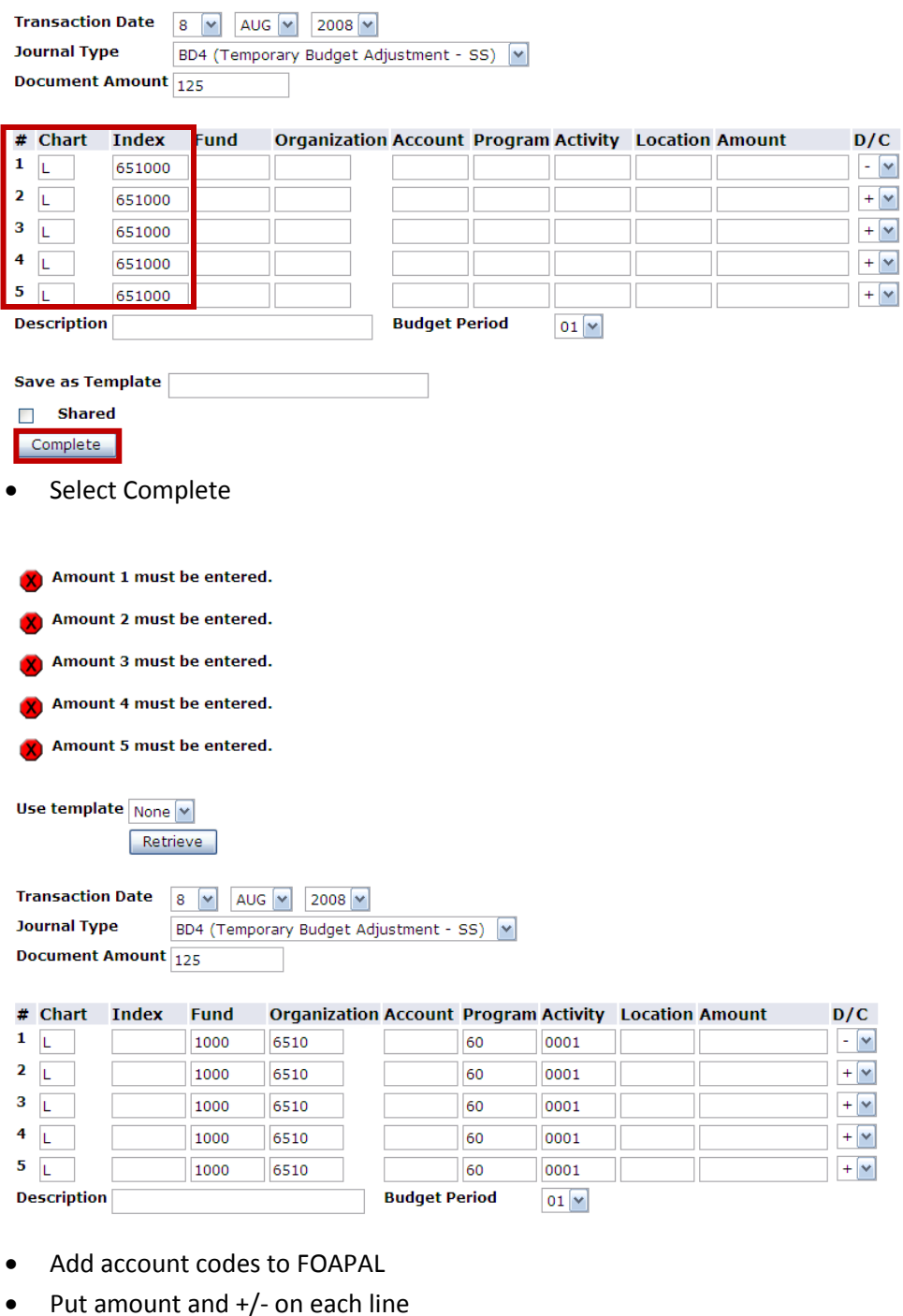

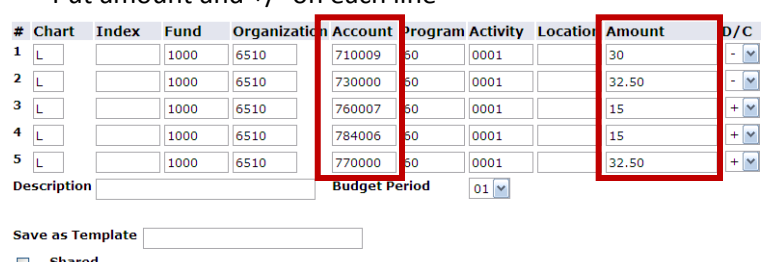

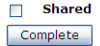

- Type a brief description
- Change Period to current month of fiscal year

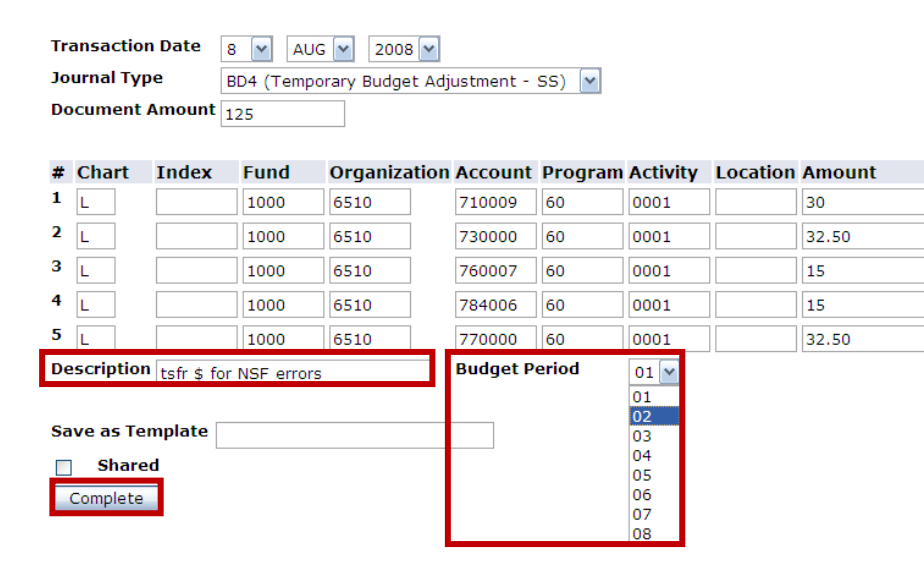

 $D/C$ 

 $-\sqrt{2}$ 

 $\boxed{\mathbf{v}}$ 

 $+$   $\boxed{\vee}$ 

 $+$   $\boxed{\vee}$ 

 $+$   $\boxed{\vee}$ 

- Select Complete
- Document number will appear at top of page

Multiple Line Budget Transfer Form

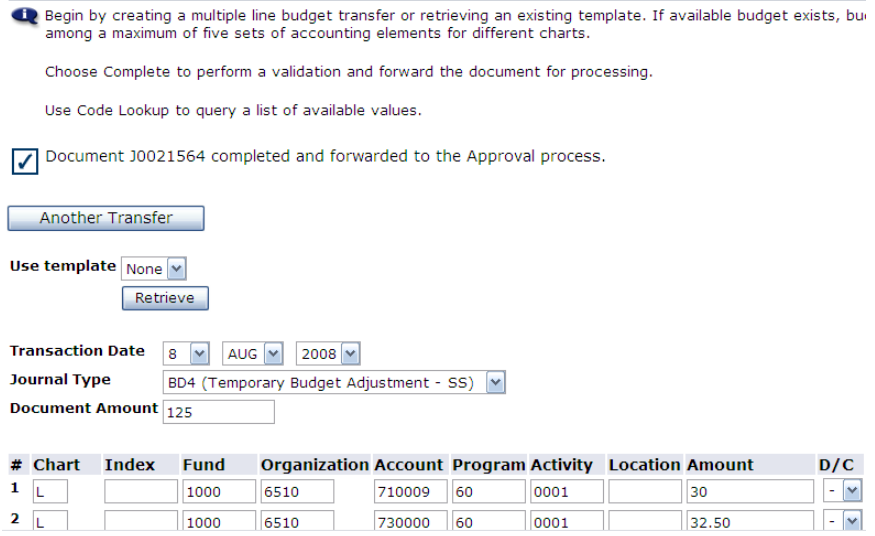

Do **NOT** hit complete again as this will process another budget transfer